# How to add geographic locations in Data Compass

# Contents

| Introduction            | 1 |
|-------------------------|---|
|                         |   |
| Add a location          | 1 |
| Edit a location         | 2 |
|                         |   |
| Delete a saved location | 2 |

#### Introduction

Data records created in LSHTM Data Compass may be assigned geographic coordinates for up to 4 locations. These may be used for many purposes, such as indicating the geographic area where data was collected, locating organisation(s) associated with the research, or noting user communities associated with the research are based.

Geographic locations are recorded using 4 coordinates (North & South Latitude, West and East Longitude), which are used to specify the location and size of the area covered. These 4 coordinates will create a rectangle or square on the map. The plug-in does not allow more complex shapes to be defined at present.

Geographic locations may be specified in two ways:

- a. By drawing a shape using the Google map interface;
- b. Manually entering the 4 coordinates for each location;

It is feasible to draw a shape using the map interface and manually edit coordinates to alter the shape.

The Google Maps plug-in for EPrints was developed by Simon Jennings (LSHTM) and Rory McNicholl (Cosector, University of London). It may be obtained at https://doi.org/10.17037/DATA.262.

## Add a location

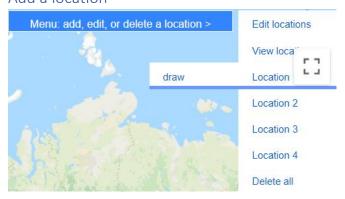

Figure 1: Add a location

A new location may be added as follows:

- a. Highlight 'Edit locations' in the top-right of the map interface
- b. Move to the Location number that you wish to add, e.g. Location 1 if it is the first geographic location you are adding; Location 2, 3, 4 if you have already specified other locations. (The square icon shown may be used to switch the map between window/full-screen).
- c. Once the Location number is highlighted, a sub-menu should appear. Click 'draw' to display the draw tool.

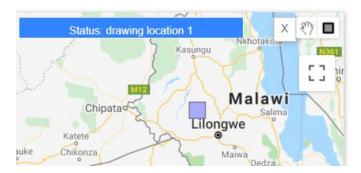

Figure 2: Draw tool interface

If the draw tool is selected, your mouse pointer should appear as a cross. If this does not appear, click the grey square icon on the top-right of Figure 2. To exit edit mode, press the X on-screen icon or ESC on your keyboard.

- a. Locate the geographic area you wish to specify on the map. You can navigate around the map by selecting the 'hand' icon and moving your mouse. To zoom in/out, press the CTRL key on your keyboard and move the mouse wheel.
- b. The draw tool can be applied by pressing the LEFT mouse button and dragging the mouse pointer over the required area. Release the mouse button when you have finished.
- c. A 'Do you want to save this bounding box as a new location?' dialog box will be displayed. Press OK to add the rectangle or CANCEL to remove it.

PLEASE NOTE: The location(s) will only be saved when you navigate to the previous/next screen or press the 'Save and return' button. If you close the browser window before doing this, any updates will be lost.

## Edit a location

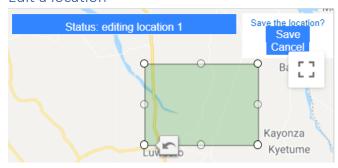

Figure 3: Edit menu

#### To edit a saved location:

- a. Highlight the 'Edit location' drop-down menu, move to the Location number (1,2,3,4) that you wish to update and select the 'edit' option (or 'delete' if you wish to remove it). If 'edit' is selected, the rectangle will change from blue to green.
- b. The size and shape of the rectangle can be altered by selecting and dragging the white circles (see Figure 3).
- c. A 'Save the location' dialog box will appear. Press 'Save' to save the updated location, or 'Cancel' to revert to the original shape.

## Delete a saved location

#### To delete one location:

- a. Highlight the 'Edit Locations' drop-down, move to the Location number you wish to update, and select 'delete'.
- b. An 'Are you sure you want to delete location' dialog box will be shown, which asks you to confirm/cancel the update. Press OK to delete the location from the map.

## To delete all locations:

- a. Highlight the 'Edit Locations' drop-down and select 'delete all'
- b. An 'Are you sure you want to delete all of the locations?' dialog box will be shown, which asks you to confirm/cancel the update.
- c. Press OK to remove all locations from the map.